# **EXECUÇÃO FISCAL ESTADUAL CARTILHA DE BOAS PRÁTICAS PROCEDIMENTOS FRENTE AO NOVO FLUXO DE TRABALHO**

1

## **FLUXO DE TRABALHO DIGITAL**

Menu "Fluxo de trabalho" está representado pelo ícone

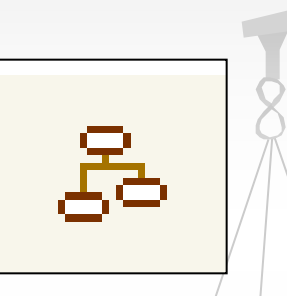

O Fluxo de trabalho é composto por filas:

1. De Processo 2. De Documentos.

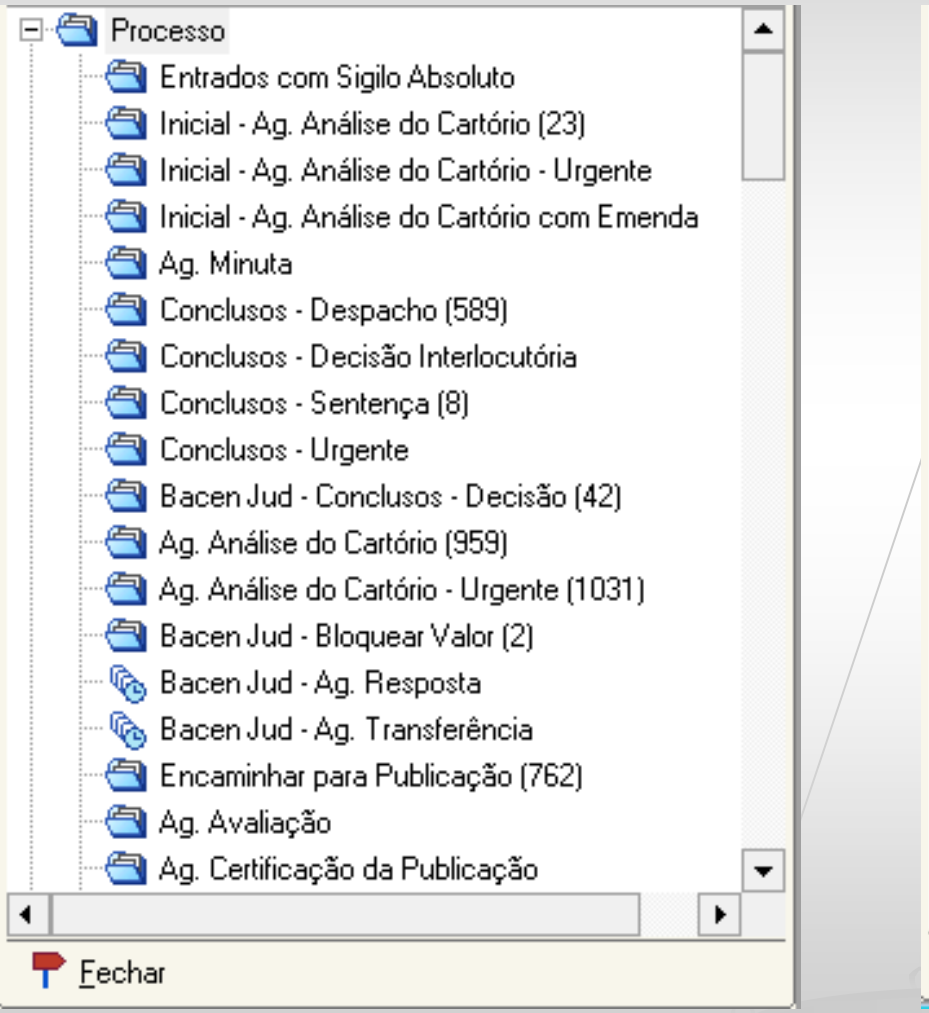

#### Subfluxo de Processo Subfluxo de Documentos

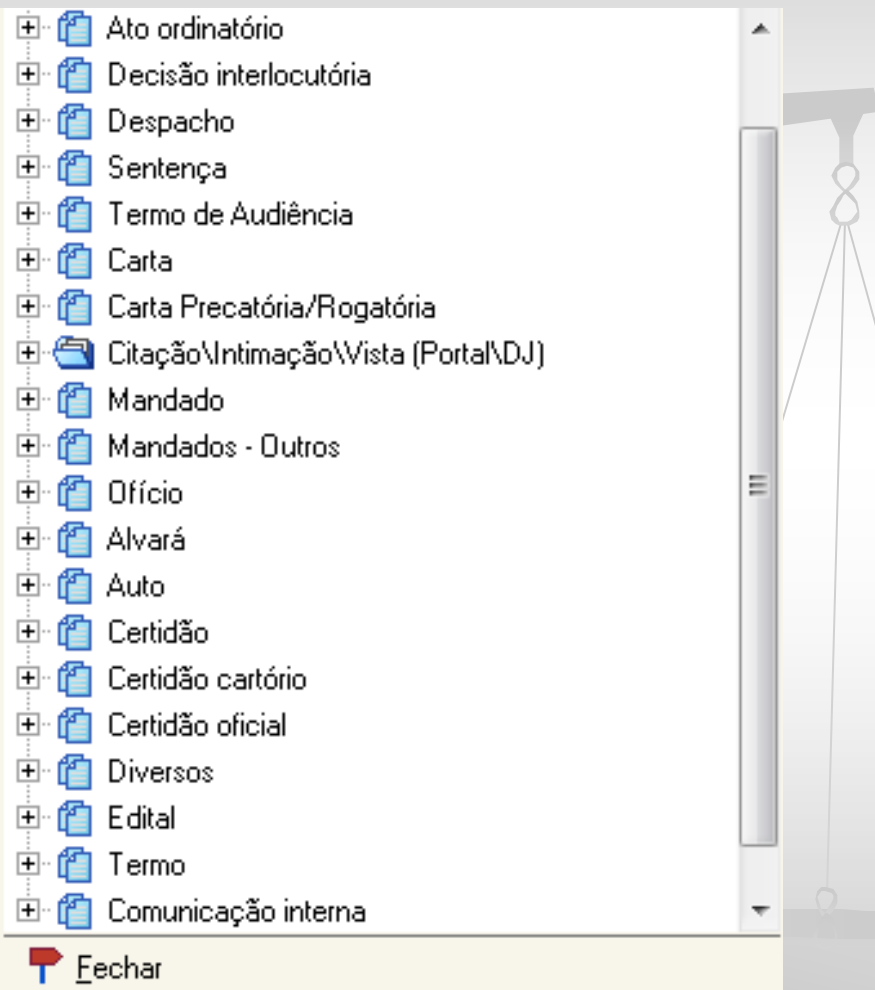

### O que são as Filas de Processos?

Se comparadas aos processos físicos as filas de processos eletrônicos correspondem aos escaninhos, onde os processos estão agrupados conforme a atividade que será realizada.

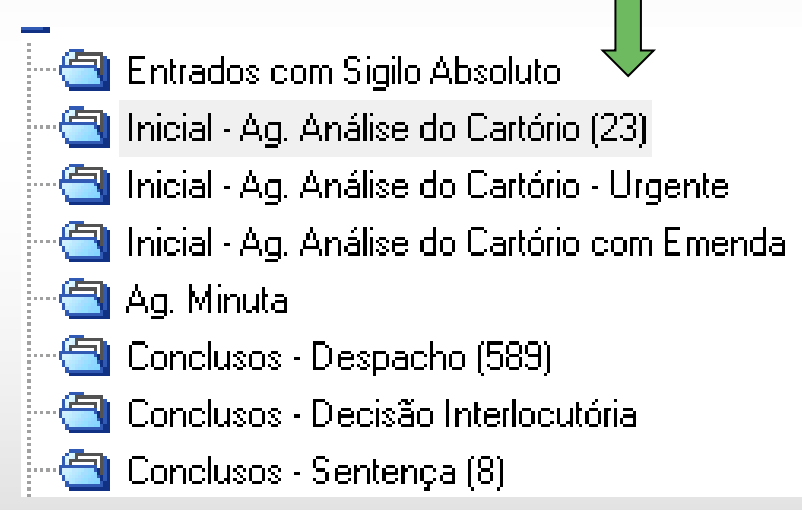

O número existente ao lado da fila, indica a quantidade de processos que estão nessa fila.

### O que são as Filas de Processos?

São carregados, por padrão, os primeiros 500 processos que estão na fila.

Para utilizarmos os filtros, em algumas situações devemos carregar todos, como por exemplo quando dentre os primeiros 500 não temos processos em número suficiente para uma análise em lote.

Mostrando 500 de 1031

Para carregar todos basta clicarmos na seta da direita

#### Depois de carregarmos todos os processos da fila, podemos utilizar as colunas e filtros.

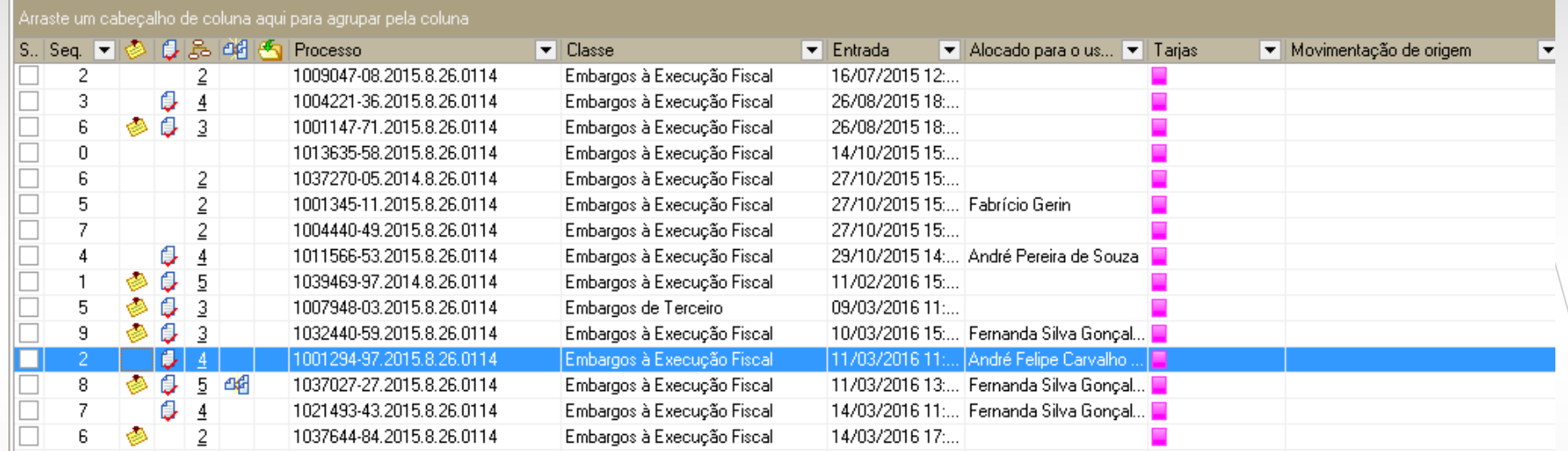

Para configurarmos as colunas, ´devemos arrastá-las para a linha marrom "Arraste um cabeçalho..." ou para a linha dos títulos e então utilizar os filtros.

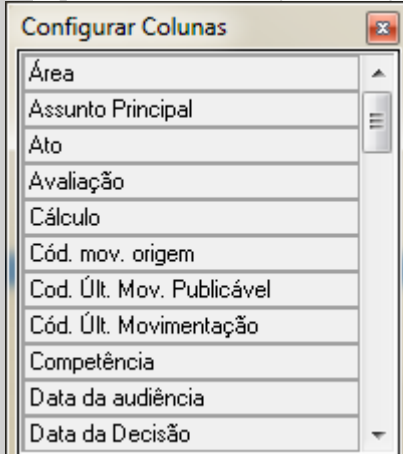

Após configurarmos as colunas, e caso seja um estilo que usaremos outras vezes podemos salvar o estilo de visualização.

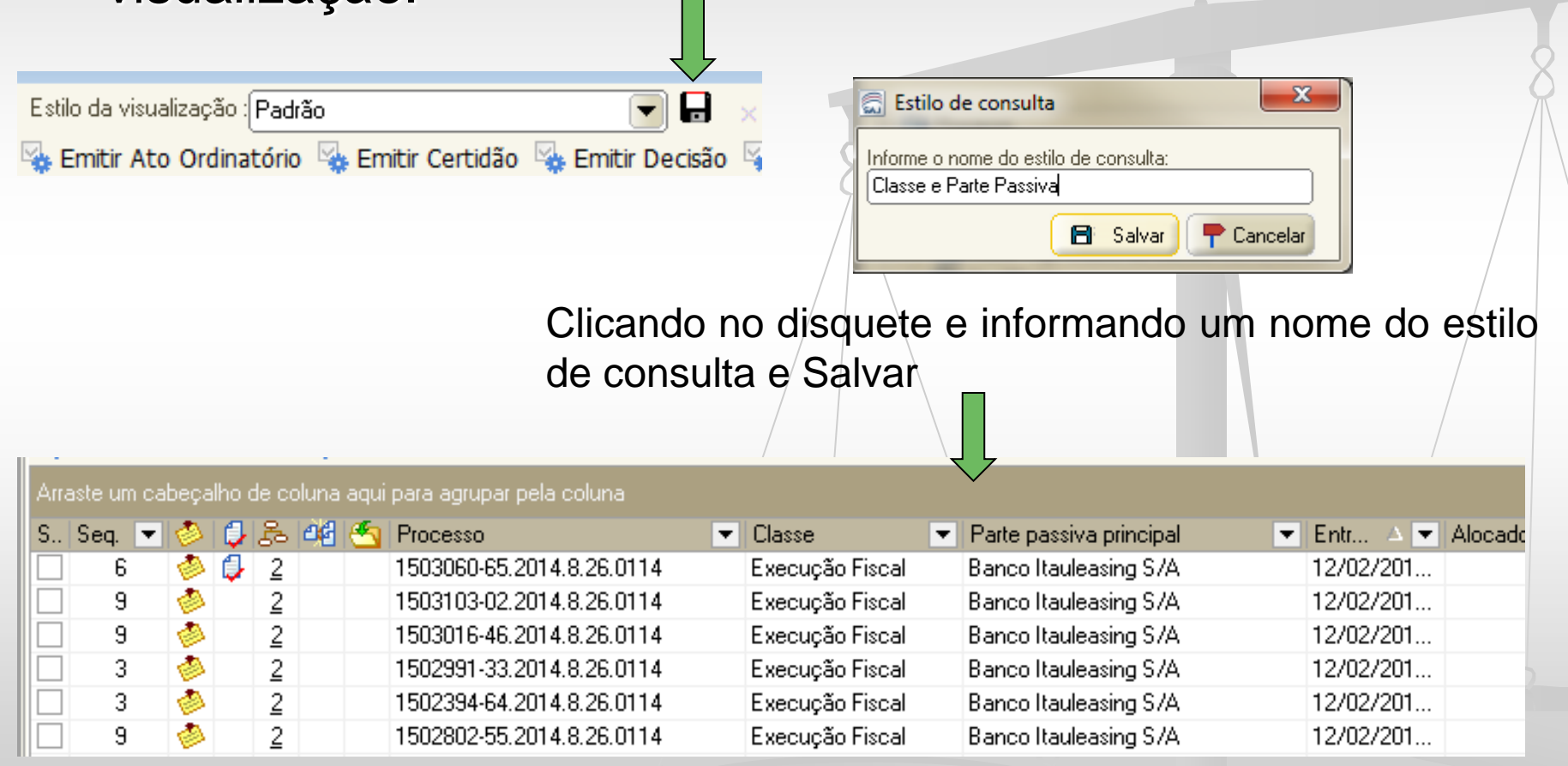

### O que são as Filas de Documentos?

Após emitida uma "decisão", este documento é encaminhado para seu subfluxo e ali permanecerá até cumprir todas suas etapas ou ser removido sem ato ou, ainda, ter o ato encerrado.

Decisão interlocutória ├─ ரெ Em Elaboração :  $\lnot$   $\mathbb{Q}_0$  Ag. Liberar nos Autos Digitais (3):  $-\mathbb{Q}_1$  Ag. Análise (655). Ag. Cumprimento (2011)

> Também estarão agrupados de acordo com a tarefa a ser realizada.

#### As categorias de documentos que podem gerar atos:

Despacho Decisão Interlocutória Sentença Ato Ordinatório Termo de Audiência Ajuizamento

Assim, após serem assinados e liberados pelo Magistrado estes documentos estarão na fila <Ag. Análise> ou na fila <Ag. Cumprimento> do seu subfluxo, dependendo se tiverem ou não os atos configurados de forma automática.

### Filas de Documentos

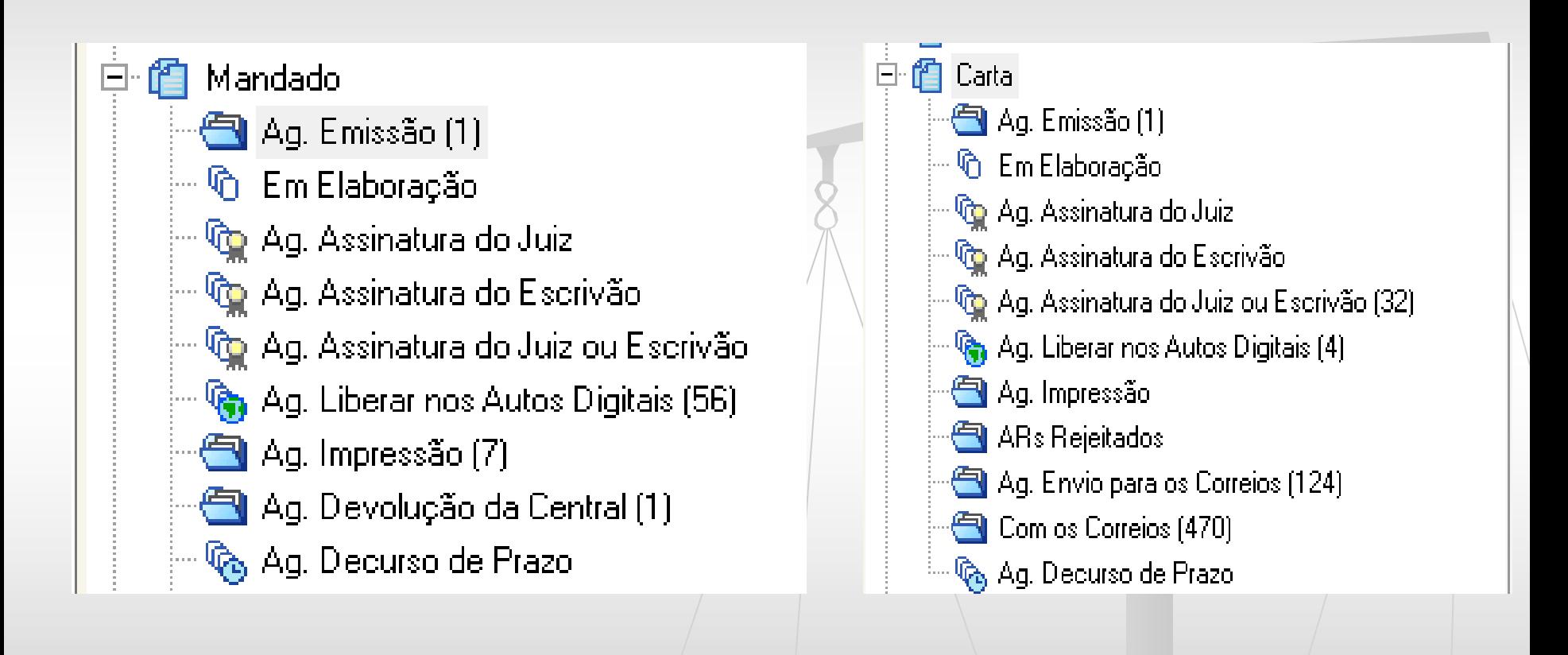

### Filas de Documentos

Finalidade das filas de documentos é o controle das fases dos Expedientes.

> *NSCGJ no artigo 1.255. "O decurso de prazo decorrente de emissão de documentos será controlado por meio do subfluxo do respectivo documento."*

#### Processos em Várias Filas

Após assinada e liberada a "decisão", o processo, **como regra**, estará em pelo menos duas filas: <Ag. Encerramento do Ato> e <Encaminhar para Publicação>

Outro exemplo é o do Artigo 40 da LEF. Neste caso ele estará nas filas <Ag. Encerramento do Ato>, <Encaminhar para Publicação> e <Processo Suspenso – Art. 40 da LEF>. \*\* Nova atividade que será exposta nos slides à frente

Diferentemente do processo físico, as atividades podem ser feitas simultaneamente.

#### Processos em Várias Filas

**Cuidados:** ao trabalhar em um determinado processo devemos analisar a necessidade dele estar em mais de uma fila e encerrar atos ou remover cópias, quando o caso.

ATENÇÃO: A não observação dessa rotina leva o usuário ou diferentes usuários a analisarem o processo em duas ou mais filas desnecessariamente, gerando retrabalho. Além disso, muitos processos nas filas dificultam o/uso dos filtros e pioram a *performance* do sistema.

#### PROCESSOS EM VÁRIAS FILAS

Outro exemplo, processo está na fila de <Ag. Decurso do Prazo> e na Fila de <Petição Juntada – Aguardando Análise>.

Ex 1 - Se a juntada for de mero substabelecimento, removemos a cópia que está na fila de Petição Juntada permanecendo o processo apenas na fila de Decurso do Prazo.

Ex 2 – Se da juntada for necessário remeter os autos à conclusão, deverá o escrevente remover a cópia da fila de Decurso de Prazo, se já decorrido.

#### Botões de Atividades

Para o correto funcionamento do fluxo temos que emitir os documentos nos botões de atividades existentes nas filas. **Não podemos utilizar** o menu "Expediente – Emissão de documentos" para emitir documentos em processos digitais.

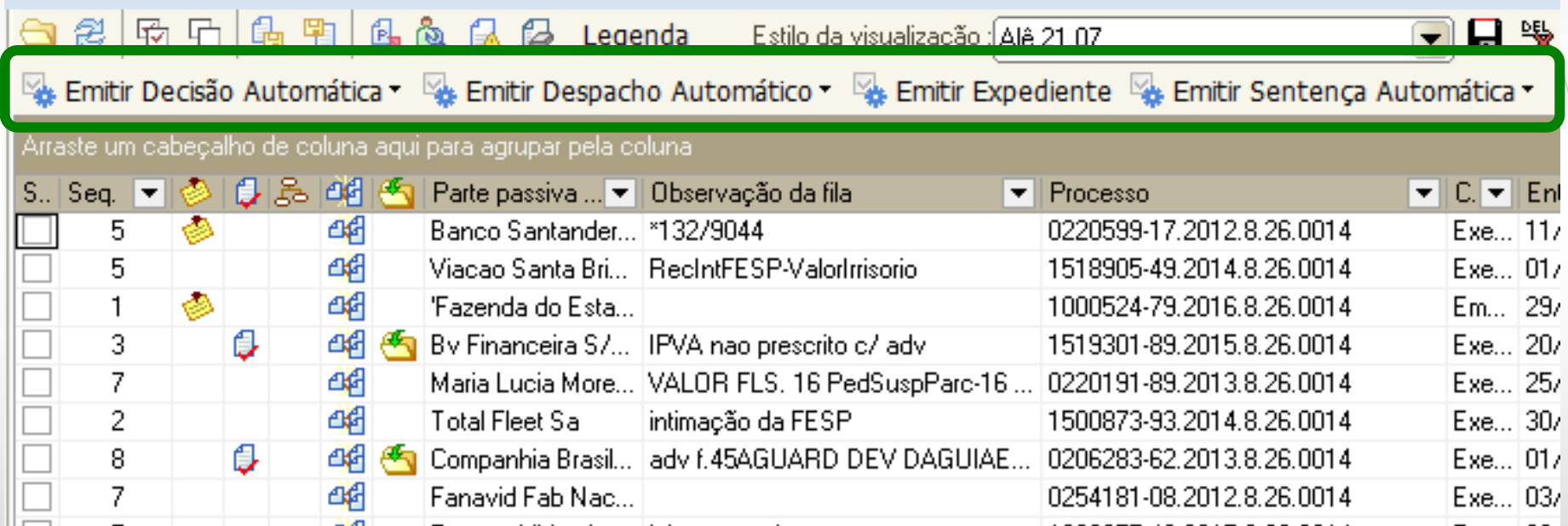

#### Botões de Atividades

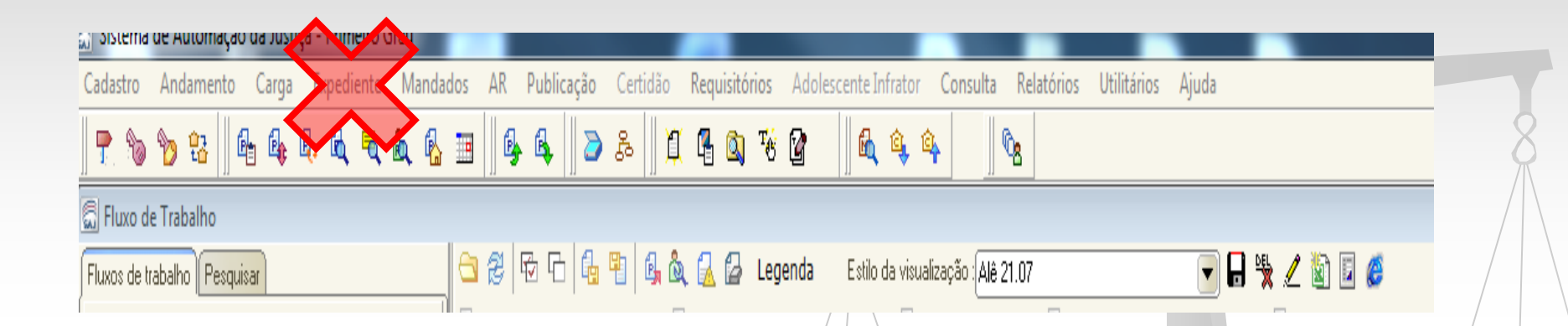

**O sistema não controla os prazos dos documentos, quando as atividades são realizadas fora dos botões, pelo menu "Expediente – Emissão de documentos"**

### Fases dos Expedientes Despacho – Decisão - Sentença

**Exemplo Decisão**

• **Em elaboração** – estarão nessa fila quando forem apenas salvos.

Uma vez finalizados, são encaminhados para a fila <Ag. Assinatura do Juiz>.

Os documentos institucionais estão configurados para direcionamento automático para a fila de  $\leq$ Ag. Assinatura do Juiz>.

### Fases dos Expedientes

• **<Ag. Assinatura do Juiz> –** estarão nessa fila os documentos finalizados.

O Juiz assinando e liberando o documento, este estará disponível para o público externo e será contabilizado para fins de estatística.

**Os documentos devem ser assinados e liberados sempre por esta fila, a assinatura pelo gerenciador de arquivo atrapalha a mudança de filas dos documentos nos subfluxos.**

### Fases dos Expedientes

A orientação é para que ao assinar os documentos, o juiz selecione a opção: As Assinar e Liberar

Desta forma os documentos são assinados e liberados em um único momento, salvo algumas exceções (Bacen Jud), desta forma, em uma única ação, as duas atividades serão realizadas

• **<Ag. Liberar nos Autos Digitais>** - estarão nesta fila os documentos que foram apenas assinados. Muito embora a orientação é para que os documentos sejam assinados e liberados em uma única ação, há algumas exceções em que o Juiz apenas assina e, posteriormente, ocorrerá a liberação<sup>.</sup> Liberar nos Autos Digitais

### Fases dos Expedientes - Não Automático

**<Ag. Análise>** – assinados e liberados, os documentos que não tiverem atos configurados de forma automática serão encaminhados para esta fila.

**Se comparados aos processos físicos, esta fila deve ser considerada a atividade de retorno da conclusão.**

### Fases dos Expedientes - Não Automático

<Ag. Análise> - O usuário, após a análise do documento, deverá optar pelos botões REMOVER SEM ATO, caso não haja atos para serem gerados ou ATOS DO DOCUMENTOS, para gerar os atos que não foram configurados como automáticos

Atos do Documento 4 Remover Sem Ato

- Gerado o ato, o documento será automaticamente movido para a fila <Ag. Cumprimento > do seu subfluxo.

Por exemplo, se for mandado, estará na fila <Ag. Impressão> e se for carta, na fila <Ag. Envio aos Correios>.

### Fases dos Expedientes

• **<Ag. Cumprimento>** – serão encaminhados para esta fila os documentos:

1- assinados e liberados que tiverem atos configurados de forma automática;

2- os que foram emitidos a partir do botão "Atos do Documento" na opção "Gerar atos Agora" na fila <Ag. Análise>

Permanecerão nesta fila até que o ato tenha seu prazo encerrado.

Assim, **esta fila não é uma fila de trabalho**, mas sim, de armazenamento de documentos, cujos atos foram gerados e estão nos seus respectivos subfluxos.

## Alguns conceitos básicos para o trabalho no fluxo digital

- Conhecimento dos modelos Institucionais e sua aplicação
- Conhecimento dos modelos de Grupo e sua aplicação
- Escolha correta dos modelos
- Conhecimento das movimentações
- Configurações das colunas
- Análise das colunas das filas
- Uso dos filtros
- Agrupamento dos processos semelhantes para cumprimento

As movimentações são padronizadas de acordo com a Resolução nº 46 do CNJ e expressam o andamento do processo na Consulta Processual para conhecimento do público externo.

Todo documento TEM uma movimentação atrelada. São as movimentações que "movem" os processos nas filas, por isso tão importante sua configuração adequada nos modelos de grupo.

O sistema da Fazenda, PGE-NET, é similar ao SAJ, sendo portanto, essencial o uso adequado das movimentações. São as movimentações que classificam as intimações da FESP.

Exemplo:

A movimentação 61151 no fluxo das Execuções Fiscais Estaduais – "Determinada a Manifestação do Requerente" está configurada para que ao ser assinada e liberada pelo Magistrado o sistema automaticamente:

1 – **moverá o processo** da fila <Conclusos para ...> para a fila <Ag. Encerramento do Ato>  $|e|$ 

2 – **copiará o processo** para a fila <Encaminhar para a Publicação>

#### Atenção:

O sistema da Fazenda, PGE-NET, é similar ao SAJ, sendo portanto, essencial o uso adequado das movimentações. São as movimentações que classificam as intimações da FESP.

A movimentação impulsionará o PROCESSO dentro das filas do fluxo de processos. O uso da movimentação, em si, NÃO GERA o ato.

#### Atenção:

A movimentação impulsionará o PROCESSO dentro das filas do fluxo de processos. O uso da movimentação, em si, NÃO GERA o DOCUMENTO, isto é, NÃO GERA O ATO.

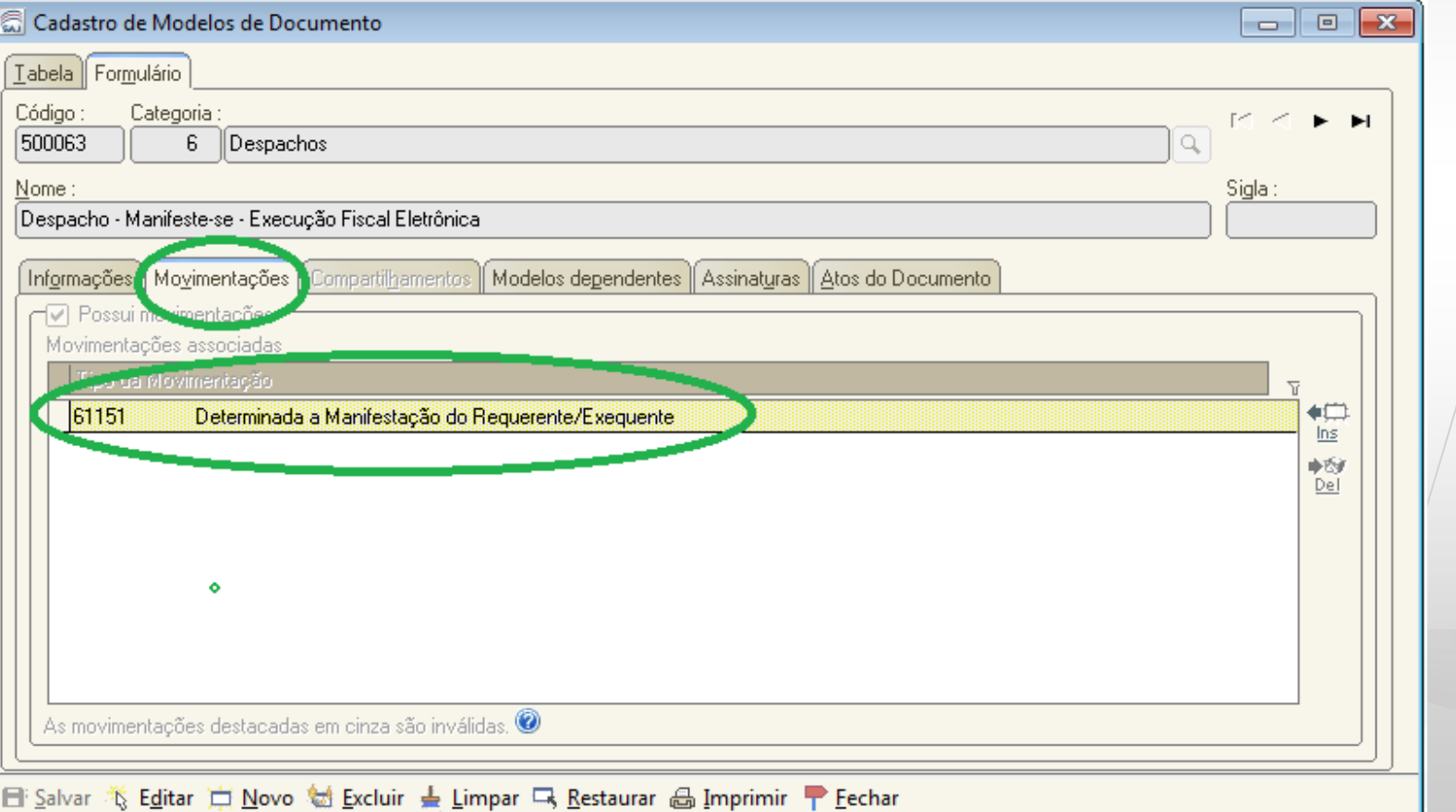

### Movimentações X Atos

O ATO é gerado quando a aba Atos do Documento da tela de Cadastro de Modelos de Documento estiver devidamente preenchida.

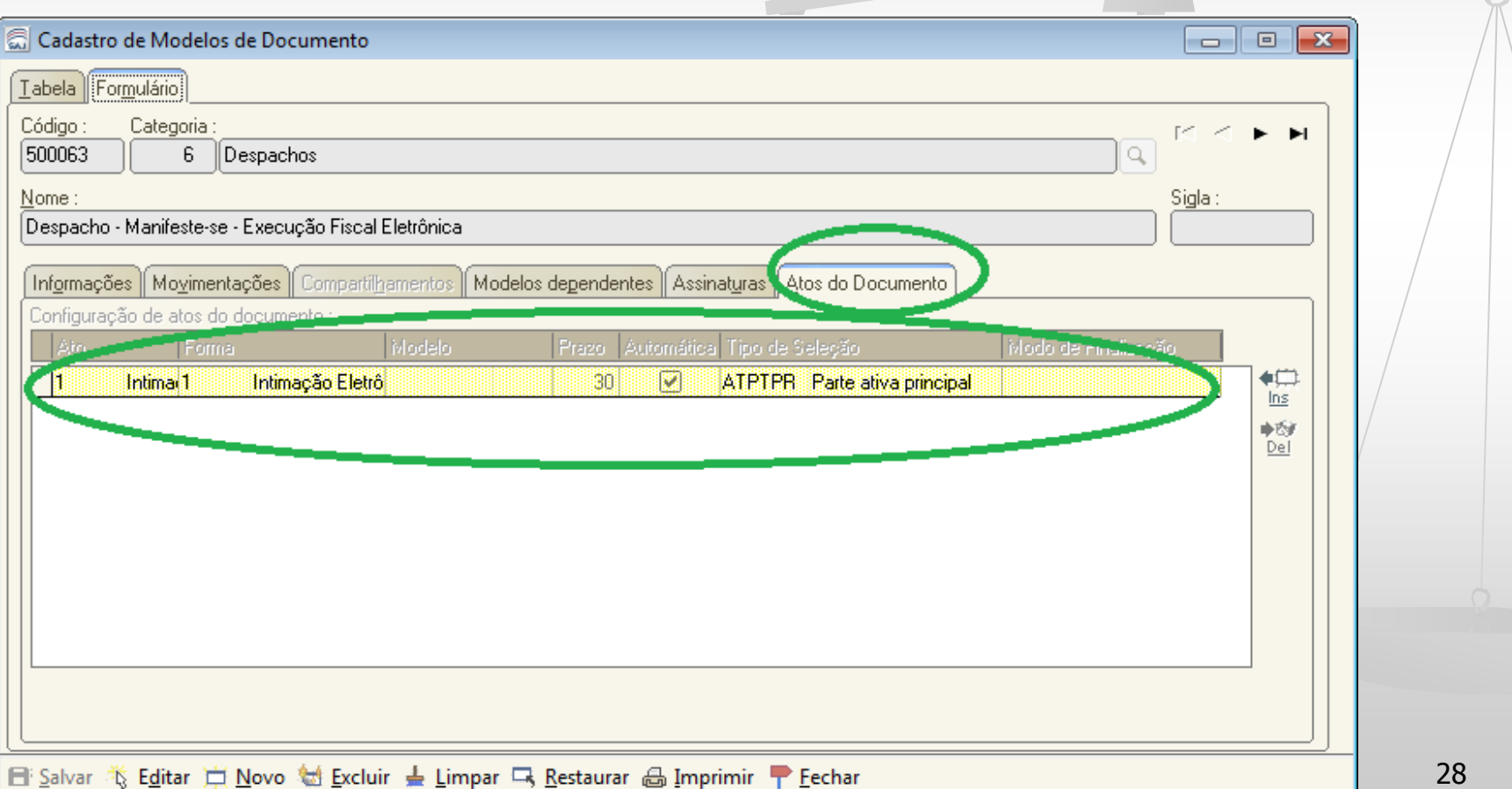

#### Atos do Documento Execução Fiscal Estadual

Atos do documento – são as atividades que são criadas para serem "disparadas" a partir de um documento do Magistrado (despacho, decisão, sentença, termo de audiência) ou de um ato ordinatório.

Na competência da Execução Fiscal Estadual, predominantemente há a possibilidade de atividades com ato automático, considerando que os modelos não possuem campos de preenchimento manual.

O documento é "disparado" após a assinatura da "decisão" sem qualquer intervenção do usuário.

#### Atos do Documento Execução Fiscal Estadual

Exemplos:

- Cartas AR Digital
- Intimações pelo Portal da Fazenda e do Ministério Público
- **Mandados**
- **Ofícios**

#### Atos do Documento Execução Fiscal Estadual

IMPORTANTE:

1 - Os modelos institucionais de "decisão", quando necessário o cumprimento (a emissão de documentos) tem, obrigatoriamente, os atos configurados.

2 - Ao serem criados os modelos de grupo, isto também deve ser observado.

3 - A boa prática é sempre alterar o modelo de grupo e não emitir os atos pontualmente.

4 - Apenas as Conclusões em "Branco" não terão atos configurados (quando necessária a sua expedição).

Então, ao cumprir determinada decisão de um modelo de grupo, se perceberem a necessidade de expedição de algum documento, deve ser informado o gestor para ajuste do modelo (no modelo de grupo), atrelando a ele o ato devido.

#### Atos do Documento Execução Fiscal Estadual **Encerramento dos atos**

**Qual o tempo de permanência do processo na fila aguardando encerramento do ato?**

O processo **entra nesta fila** quando liberado nos autos um documento de categoria que gera atos (decisão, despacho, sentença, ato ordinatório, termo de audiência, ajuizamento).

Permanecerá nesta fila, até que os prazos dos atos do documento gerados a partir dessas decisões, tenham seu prazo encerrado, quer seja automaticamente, quer seja manualmente pelo decurso do prazo ou pela manifestação.

#### Novidades do Fluxo Execução Fiscal Estadual

#### **Fila Inicial – Ag. Análise do Cartório**

Entrarão nesta fila apenas os processos com a classe Execução Fiscal.

Após configuração das colunas e análises necessárias, o recebimento das iniciais deverá ser realizado pelo botão Decisão - Carta AR Digital

Este botão tem configurado o modelo de decisão nº 500057 , que tem a ele atrelado o ato carta AR - doc nº 500807.

#### Novidades do Fluxo Execução Fiscal Estadual

A movimentação deste modelo é a 61139, ela está configurada para após ser assinada e liberada:

**1 - No subfluxo de processo -** Moverá o processo para a fila <Ag. Cumprimento de Carta de Citação (AR)>

**2.a - No subfluxo de documento CARTA** - O AR expedido (ato configurado no modelo), é automaticamente movido para a fila <Ag. Envio para os Correios>

**2.b - No subfluxo de documento DECISÃO** – o documento decisão será movido para a fila <Ag. Cumprimento >

#### Novidades do Fluxo Execução Fiscal Estadual – Filas de Processo **O Retorno da Carta de Citação - AR**

Após o cumprimento o retorno do comprovante AR, positivo ou negativo, ao Tribunal de Justiça ocorrerá de forma eletrônica.

O comprovante constará juntado automaticamente na pasta digital do processo.

A movimentação de AR devolvido juntado não depende do usuário, ela vem cadastrada pelos correios.

#### Novidades do Fluxo

Execução Fiscal Estadual – Filas de Processo

Estando o processo na fila 136 – <Ag. Cumprimento de Carta Citação – AR>:

**Se POSITIVO** – o sistema automaticamente:

1 - moverá o processo da fila <Ag. Cumprimento de Carta de Citação – AR> para a fila 146/ < Bacen Jud - Ag. Análise/do Cartório>, onde será analisado.

**\*\* Toda inicial já vem com o pedido de penhora inicial preferencialmente sobre dinheiro**

2- Encerrará os atos nos subfluxos de documentos: Decisão e Carta AR.

**Se NEGATIVO** – o sistema automaticamente:

1- Gerará a decisão modelo – 500143 – Decisão – Especifique Localização da Executada – Execução Fiscal Eletrônica, que tem a movimentação 61577 e ato de intimação da FESP configurado

2- Moverá o processo para a fila 17 - <Conclusos - Decisão Interlocutória>

3 - Encerrará os atos nos subfluxos de documentos: Decisão Interlocutória e Carta.

#### **IMPORTANTE**

O sistema terá só este comportamento se o processo estiver na fila 136 - <Ag. Cumprimento de Carta de Citação – AR>, esta é uma condição.

Com **exceção da movimentação 61139 que recebe a inicial**, as demais movimentações de expedição de carta AR movem o processo para a fila <Ag. Encerramento do Ato>.

Em resumo:

Se expedida carta de intimação de penhora de valores e o processo estiver na fila:

- < Ag. Cumprimento de Carta >, quando do retorno da carta AR:
- 1 o sistema ao lançar a movimentação de AR devolvido
- 2 se positivo remeterá os autos para a fila do Bacen
- 3 se negativo gerará a decisão 500143

\*o que não é correto, pois o AR expedido tinha finalidade de intimação

#### **Fila <Inicial – Ag. Análise do Cartório com Emenda>**

Entrarão automaticamente nesta fila, todos os processos que o sistema constatar erro no cadastro da parte, que impossibilite a emissão da carta AR.

Nesta fila o escrevente poderá verificar a possibilidade de retificação do cadastro e se:

#### **1 - Possível a Retificação do Cadastro.**

Após realizada a retificação, receberá a inicial pelo botão

Decisão - Carta AR Digital

A partir daí, o processo e o documento gerado, terão as mesmas rotinas de uma inicial que entrou corretamente;

#### **2 - Não possível a Retificação**

O escrevente usará o modelo 500209 - Institucional – Emenda Inicial – Execução Fiscal Eletrônica ou outro modelo de grupo que desejar (observando sempre a movimentação e configuração de atos)

A movimentação do modelo institucional e que deverá ser configurada na eventual criação de um modelo de grupo é a **60587- Determinada a Emenda à Petição Inicial**

Esta movimentação está configurada para:

**1 - No subfluxo de processo -** Mover o processo para a fila <Ag. Encerramento do Ato>

**2.a - No subfluxo de documento Citação\Intimação Portal -** O ato expedido (configurado no modelo), é automaticamente movido para a fila <Ag. Publicação>

**2.b - No subfluxo de documento DECISÃO** – o documento decisão será movido para a fila <Ag. Cumprimento >

## **<Inicial – Ag. Análise do Cartório – Carta Precatória>**

Entrarão nesta fila apenas os processos da Classe Carta Precatória.

#### **<Inicial – Ag. Análise do Cartório – Embargos>**

Entrarão nesta fila apenas os processos da Classe Embargos à Execução

#### **<Inicial – Ag. Análise do Cartório – Execução Contra a Fazenda>**

Entrarão nesta fila apenas os processos da Classe Execução Contra a Fazenda

#### **<Ag. Análise do Cartório – AR Devolvido>**

Os processos que tiverem movimentação de AR juntado (cadastrados pelos Correios) e que não sejam de CITAÇÃO DA EXECUTADA serão movidos da fila <Ag. Encerramento do Ato> para esta fila de processo, independente do motivo da devolução.

Os processos com ARs de CITAÇÃO DA EXECUTADA estarão na fila <Ag. Cumprimento de Carta de Citação (AR)>

**<Ag. Análise do Cartório – AR Devolvido>**

Os atos serão automaticamente encerrados dos subfluxos de Carta e Decisão ou Despacho, dependendo do documento emitido, quando ocorrer a movimentação do AR juntado

Para análise dos processos desta fila, assim como em todas as demais, deverão ser configuradas colunas

**<Ag. Análise do Cartório – Mandado/Carta Precatória – Devolvidos>**

Serão movidos da fila <Ag. Encerramento do Ato> para está fila, os processos que tiverem movimentação de Mandado Devolvido juntado e Carta Precatória juntada

Os atos serão automaticamente encerrados nos subfluxos de Carta Precatória ou Mandado, bem como dos subfluxos de Decisão, Despacho ou Sentença, quando ocorrer a movimentação de juntada.

#### **<Ag. Análise do Cartório – Mandado/Carta Precatória – Devolvidos>**

Para análise dos processos desta fila, assim como em todas as demais, deverão ser configuradas colunas:

Exemplos:

- Último documento liberado
- Movimentação de origem
- Juiz
- Observação da Fila
- Última petição
- Valor 47

#### **<Bacen Jud - Ag. Análise do Cartório>**

Serão movidos da fila 136 - <Ag. Cumprimento de Carta de Citação (AR)> para esta fila, os processos que tiverem movimentação 60295 - AR positivo juntado (devolvidos e cadastrados eletronicamente pelos Correios).

Os atos serão automaticamente encerrados dos subfluxos de documentos Carta e Decisão.

Para análise dos processos desta fila, assim como em todas as demais, deverão ser configuradas colunas.

#### **<Bacen Jud - Ag. Análise do Cartório>** Novidades do Fluxo Execução Fiscal Estadual – Filas de Processo

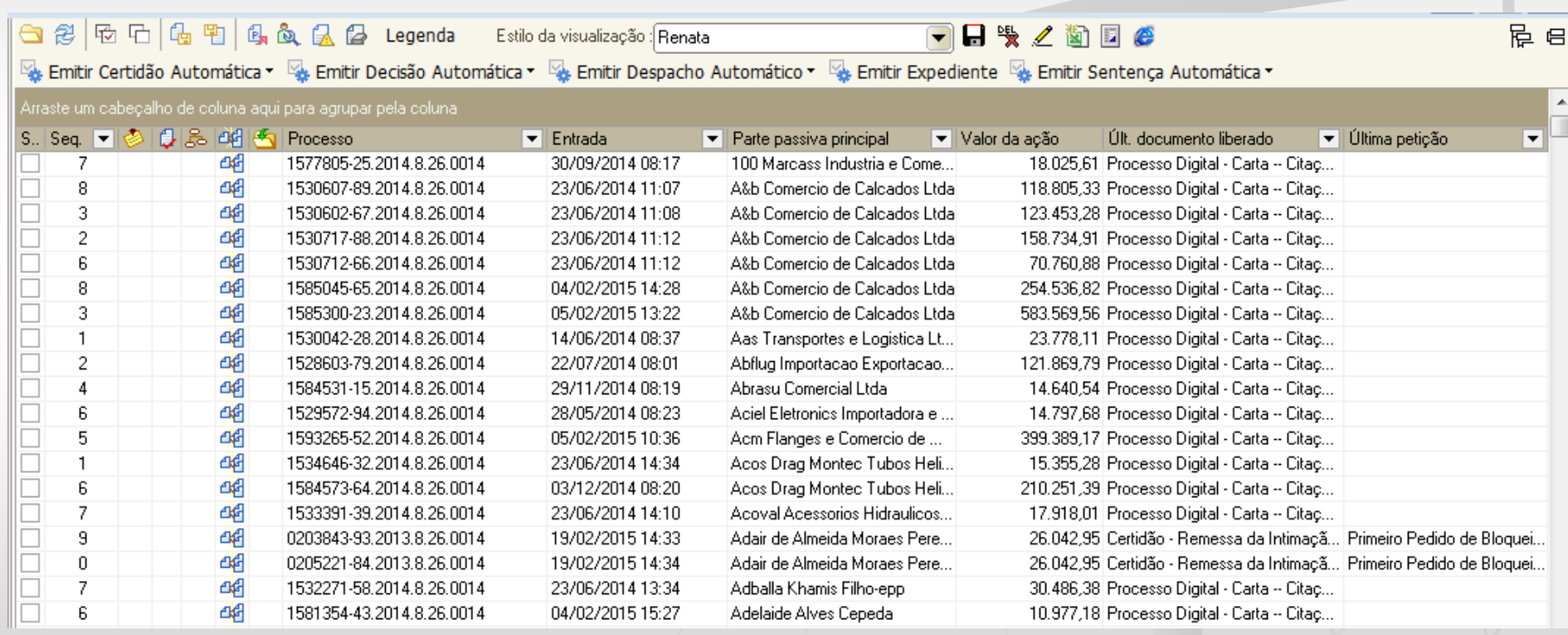

#### **<Ag. Trânsito em Julgado>**

Os processos serão movidos para esta fila manualmente.

Sua finalidade é diluir a quantidade de processos e facilitar/a análise para o trânsito em julgado e ou recebimento do recurso.

Os processos com sentenças publicadas deverão ser movidos para está fila e não mais para a fila Ag. Decurso de prazo.

#### **<Ag. Trânsito em Julgado>**

Para análise dos processos desta fila, assim como em todas as demais, deverão ser configuradas colunas.

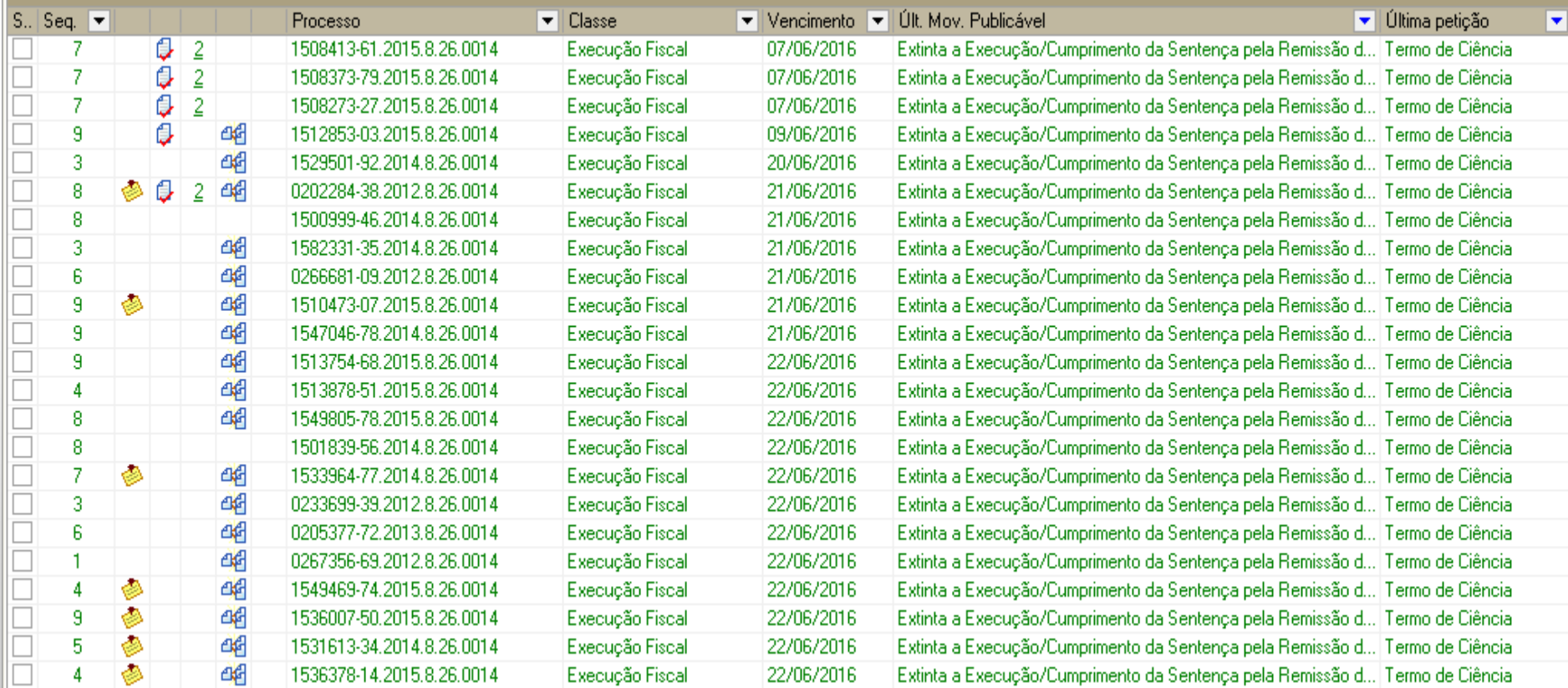

#### **Coluna – Observação da Fila.**

A observação da fila, apesar do nome, acompanhará o processo em toda e qualquer fila, até que ela seja excluída pelo usuário.

É um excelente recurso, quando observados alguns pontos

- 1. Ela deve ser padronizada, possibilitando desta forma filtros
- 2. Deve ser excluída sempre que tiver cumprido seu papel ou poderá levar o usuário a interpretação errônea
- 3. Ela pode ser excluída e editada em lote.

#### Exemplo 1 – Fila 197 – <Petição Juntada – Ag. Análise> A configuração está apenas com a data da entrada da fila – sem filtros e várias colunas que não auxiliam a triagem

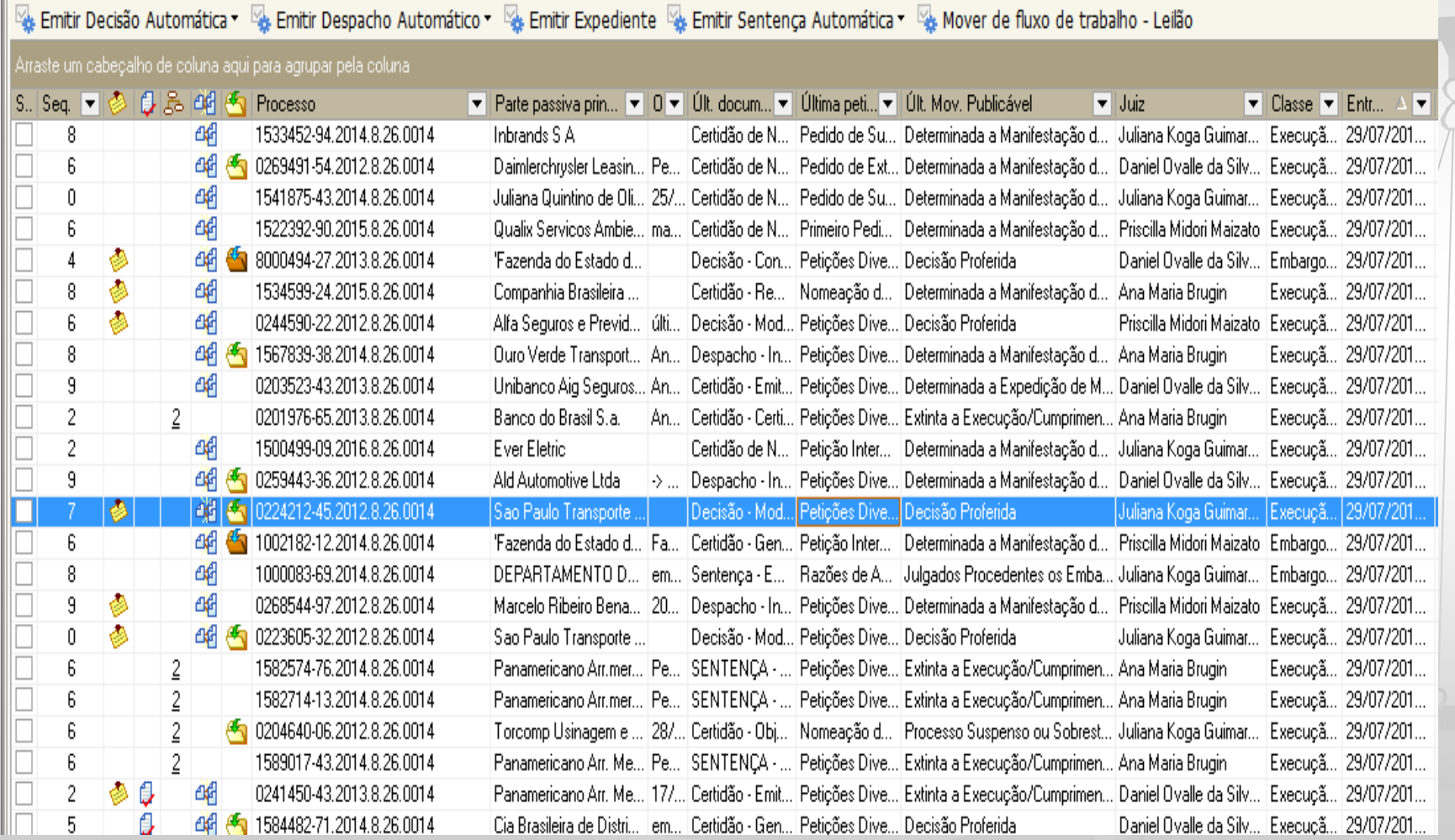

Fila 197 – <Petição Juntada – Ag. Análise> Exemplo 2 – Foram configuradas as colunas **Última Petição** – sem filtro **Últ. Mov Publicável** – Determinada a Manifestação do Exequente – Informar Eventual Pagamento ou Parcelamento **Outras colunas** apenas poluiriam a tela, não auxiliariam a análise em lote

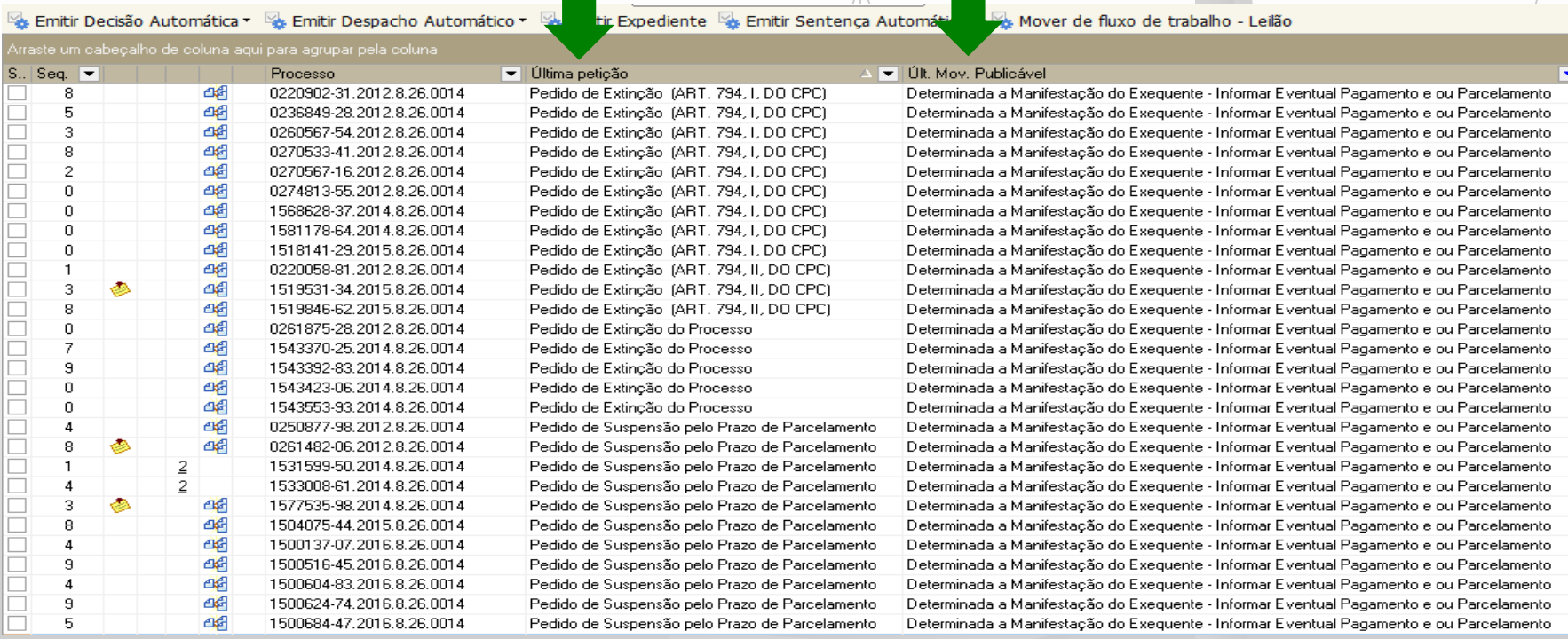

Fila 197 – <Petição Juntada – Ag. Análise>

Exemplo 3 – Foram configuradas as colunas

**Parte Passiva Principal** – e colocadas em ordem alfabética

**Último Documento Liberado -** filtrado Sentença – Artigo 267, VIII (485, VIII NCPC)

**Última Petição** – filtrado Embargos de Declaração

**Últ. Mov Publicável** – Extinto o Processo sem Resolução do Mérito

**Outras colunas** apenas poluiriam a tela, não auxiliariam a análise em lote la Emitir Decisão Automática dutomática de Emitir Despacho Automático de Emitir Expediente de Emitir Sentença Automática de fluxo de trabalho - Le

#### raste um cabeçalho de coluna aqui para agrupar pela coluna i

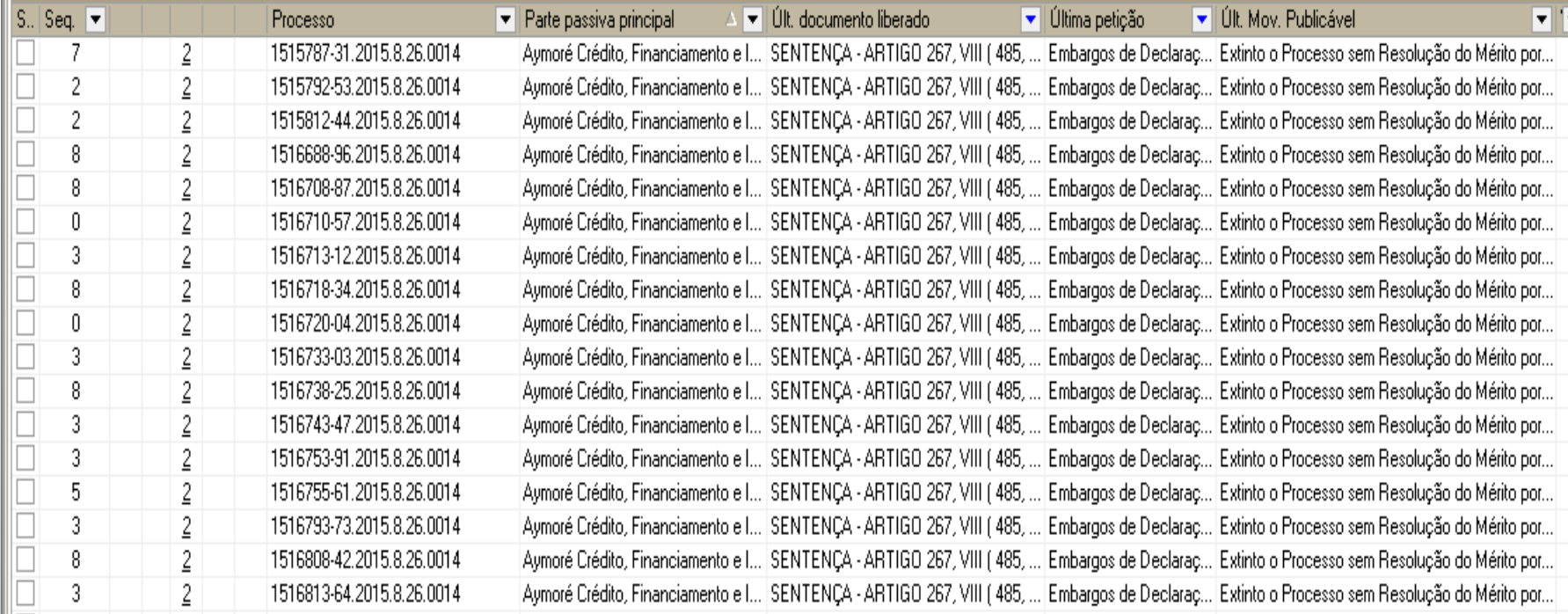

Fila 197 – <Petição Juntada – Ag. Análise> Exemplo 4 – Foram configuradas as colunas **Parte Passiva Principal** – e colocadas em ordem alfabética **Último Documento Liberado -** filtrado Despacho –Intime-se o executado Lei 14.272... **Última Petição** – filtrado Petições Diversas

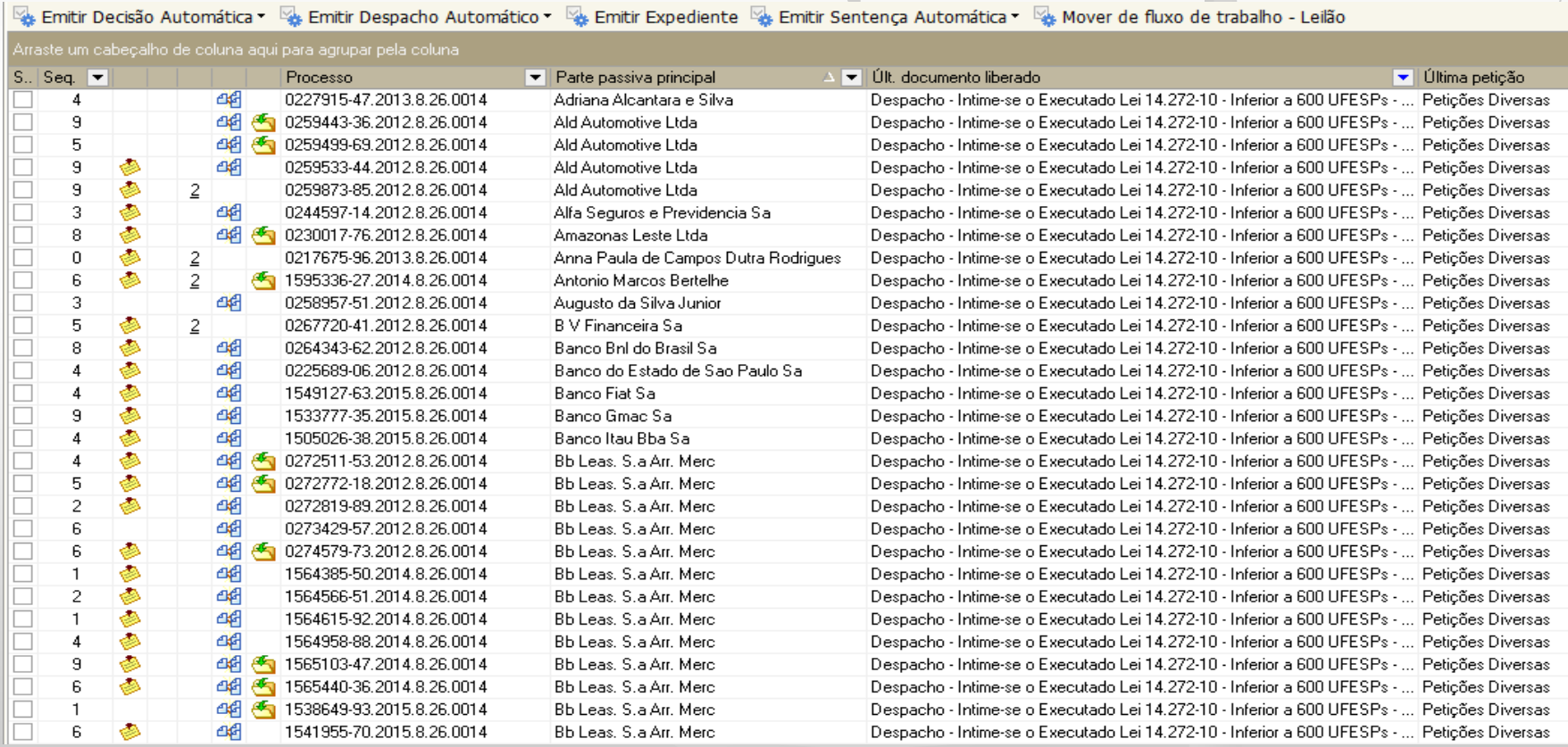

Fila – <Decurso de Prazo> Exemplo 5 – Foram configuradas as colunas **Último Documento Liberado -** filtrado Despacho – Acordo Defere **Última Petição** – filtrado Pedido de Suspensão pelo Prazo de Parcelamento

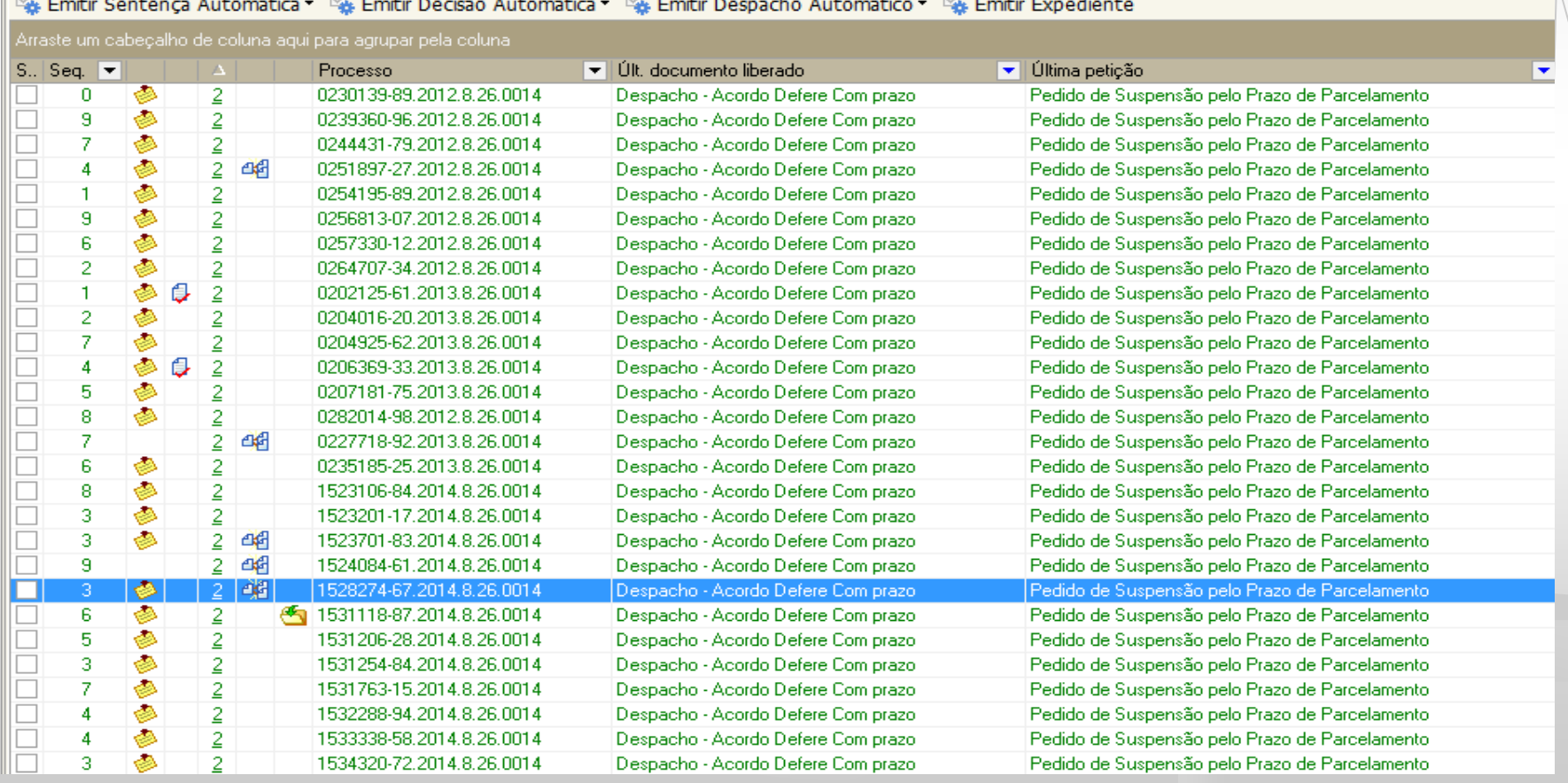

### Botões de Atividades

Os botões de atividades foram revisados sendo retirados aqueles de emissão isolada de despacho, decisão e sentença.

Existem duas categorias de botões de atividade:

- 1) Botões Automáticos
- 2) Botões não Automáticos

## Botões de Atividades - Automáticos

Emitir Decisão Automática v & Emitir Despacho Automático v & Emitir Expediente & Emitir Sentença Automática v

Os botões automáticos:

- 1. Agrupam modelos institucionais e do grupo por categoria
- 2. Permitem a emissão em lote, sem abertura da janela de edição de documentos
- 3. Movem o processo para a fila de conclusão de acordo com a categoria escolhida

Importante!!! Usando os botões automáticos, não será possível a edição do documento.

### Botões de Atividades – Exemplo: Decisão Automática

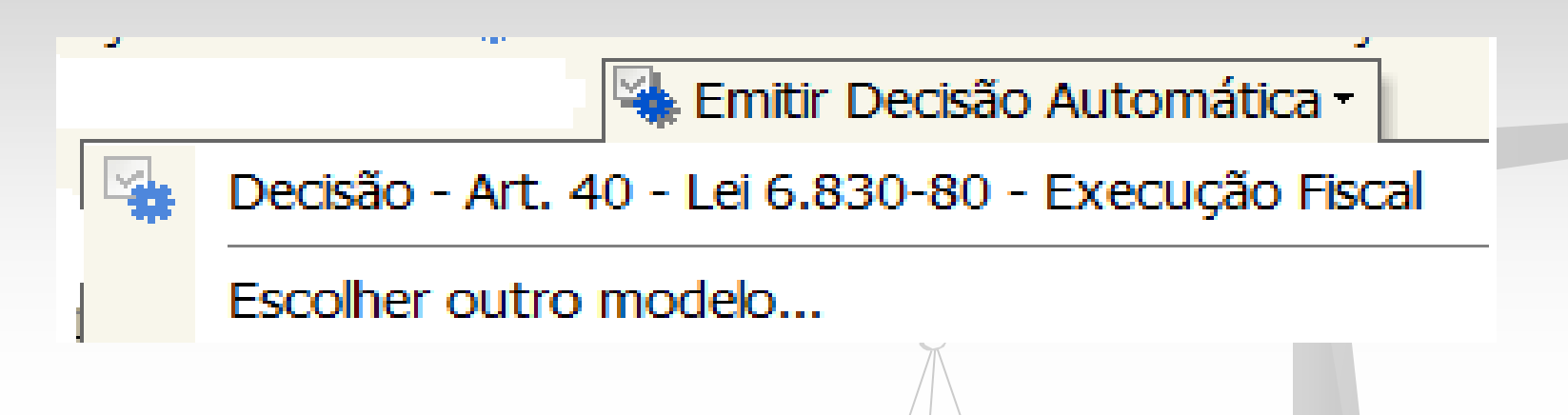

Acionando o botão atividade será apresentado pequeno menu:

- Na primeira opção Decisão art. 40... temos acesso a um modelo institucional fixo.
- Na segunda opção Escolher outro Modelo temos acesso a todos os modelos (institucionais, do grupo e do usuário), conforme as categorias: Despacho, Decisão, Sentença.

### Botão de Atividade – Não Automático

#### **Emitir Expediente**

O botão não automático Emitir Expediente:

- 1. Agrupa todas as categorias
- 2. Dificulta a emissão em lote
- 3. Não move o processo de fila

Importante!!! Este botão será utilizado somente quando o documento precisar ser editado, portanto, seu uso é **EXCEPCIONAL**

Sempre que necessário, deverão ser criados modelos de grupo a fim de se evitar ao máximo a utilização deste botão.

### Novas Filas de Processos

- **Inicial – Ag. Análise do Cartório – Carta Precatória**
- **Inicial – Ag. Análise do Cartório – Embargos**
- **Inicial – Ag. Análise do Cartório – Execução contra a Fazenda**
- **Ag. Análise do Cartório – AR Devolvido**
- **Ag. Análise do Cartório – Mandado / Carta Precatória Devolvidos**
- **Ag. Cumprimento de Carta AR**
- **Bacen Jud – Ag. Análise do Cartório**
- **Ag. Trânsito em Julgado**

**As filas acima foram tratadas nos slides anteriores.**

### Novas Filas de Processos

- **Processo Suspenso – art. 40 LEF**
- **Processo Sobrestado – 6 meses**
- **Processo Sobrestado – 1 ano**

Os processos serão movidos para esta fila automaticamente, considerando que estes modelos de decisão que "suspendem" o processo tiveram suas movimentações (vinculadas) configuradas para realizar esta atividade.

### Novas Filas de Processos

- **Processo Arquivado Administrativamente – LEF 40**
- **Processo Suspenso – Prazo Acordo**
- **Processo Suspenso – Execução/Embargos**

Os processos devem ser movidos para estas filas manualmente, considerando que não foi possível configurar uma automatização para estas movimentações.

Elas foram criadas apenas no fluxo/das Execuções Fiscais Estaduais – Atos, considerando o número expressivo de processos desta competência.

O objetivo é diluir a quantidade de processos nas filas, para facilitar a análise e possibilitar o trabalho em lote.

#### **CUIDADOS**

#### **CUIDADO COM A EDIÇÃO E REAPROVEITAMENTO DOS DOCUMENTOS:**

Ao emitir um documento, se perceber que ele não atende completamente o que deseja, devemos ter cautela na edição, devendo ser levado em consideração a movimentação e os atos configurados no documento que está sendo editado.

**Ex: uma decisão de suspensão no art. 40 ser editada para uma sentença de extinção pelo art. 924, II, do CPC.**

O documento original está configurado para que, ao ser assinado e liberado, mova o processo para a fila <Processo Suspenso – art. 40 LEF>, copie para a fila <Encaminhar para Publicação> e <Ag. Encerramento do Ato> e tem como ato configurado a intimação da Fazenda, contendo a decisão de suspensão, ou seja, diferente do desejado para os extintos.

### **CERTIDÃO ADMINISTRATIVA DE NÃO LEITURA**

Lei 11.416/2006 - Art. 5o As intimações serão feitas por meio eletrônico em portal próprio aos que se cadastrarem na forma do art. 2o desta Lei, dispensando-se a publicação no órgão oficial, inclusive eletrônico.

§ 1º Considerar-se-á realizada a intimação no dia em que o intimando efetivar a consulta eletrônica ao teor da intimação, certificando-se nos autos a sua realização.

§ 2º Na hipótese do § 1o deste artigo, nos casos em que a consulta se dê em dia não útil, a intimação será considerada como realizada no primeiro dia útil seguinte.

**§ 3º A consulta referida nos §§ 1o e 2o deste artigo deverá ser feita em até 10 (dez) dias corridos contados da data do envio da intimação, sob pena de considerar-se a intimação automaticamente realizada na data do término desse prazo.**

§ 4º Em caráter informativo, poderá ser efetivada remessa de correspondência eletrônica, comunicando o envio da intimação e a abertura automática do prazo processual nos termos do § 3o deste artigo, aos que manifestarem interesse por esse serviço.

§ 5º Nos casos urgentes em que a intimação feita na forma deste artigo possa causar prejuízo a quaisquer das partes ou nos casos em que for evidenciada qualquer tentativa de burla ao sistema, o ato processual deverá ser realizado por outro meio que atinja a sua finalidade, conforme determinado pelo juiz.

§ 6º As intimações feitas na forma deste artigo, inclusive da Fazenda Pública, serão consideradas pessoais para todos os efeitos legais.

#### **MATERIAL DE APOIO**

a. **Comunicado SPI 47/2013 (AR digital):** Downloads > SPI > Cartórios > AR Digital – Carta – Processo Digital > Configuração de Atos > Comunicado SPI nº 47/2013 [http://www.tjsp.jus.br/Download/SPI/Downloads/ComunicadoSPI\\_47-2013.pdf](http://www.tjsp.jus.br/Download/SPI/Downloads/ComunicadoSPI_47-2013.pdf)

b. **Manual Configuração de Ato - Citação do Executado:** Downloads > SPI > Cartórios > Execução Fiscal Estadual –Processo Digital > Ato de Citação > Passo a Passo - Configuração de Modelos de Grupo

<http://www.tjsp.jus.br/Download/SPI/Downloads/AtoCitacao.pdf>

c. **Manual Emissão de Citação:** Downloads > SPI > Cartórios > Execução Fiscal Estadual –Processo Digital > Ato de Citação > Passo a Passo – Emissão de Citação <http://www.tjsp.jus.br/Download/SPI/Downloads/AtoCitacaoEmissaoDecisao.pdf>

d. **Manual Configuração de Modelo de Grupo - Intimação:** Downloads > SPI > Cartórios > Execução Fiscal Estadual –Processo Digital > Ato de Intimação > Passo a Passo – Configuração de Modelos de Grupo

<http://www.tjsp.jus.br/Download/SPI/Downloads/AtoIntimacao.pdf>

#### **MATERIAL DE APOIO**

e. **Manual Emissão de Intimação:** Downloads > SPI > Cartórios > Execução Fiscal Estadual –Processo Digital > Ato de Intimação > Passo a Passo – Emissão de Intimação

<http://www.tjsp.jus.br/Download/SPI/Downloads/AtoIntimacaoEmissao.pdf>

f. **Manual Acompanhamento da Intimação da Fazenda:** Downloads > SPI > Cartórios > Execução Fiscal Estadual –Processo Digital > Acompanhamento de Intimação > Passo a Passo

<http://www.tjsp.jus.br/Download/SPI/Downloads/AtoIntimacaoAcompanhamento.pdf>

g. **Tabela Movimentações para Decisão/Sentença/Despacho:** disponível em arquivo excel. Downloads > SPI > Cartórios > Tabelas Processuais Unificadas do Poder Judiciário > Vinculação – Movimentações da Árvore Magistrados > Execução Fiscal

## **CONTATOS**

[spi.operacional@tjsp.jus.br](mailto:spi.operacional@tjsp.jus.br) (procedimentos e sugestões)

[spi.planejamento@tjsp.jus.br](mailto:Spi.planejamento@tjsp.jus.br) (modelos e movimentações)

[spi.normas@tjsp.jus.br](mailto:spi.normas@tjsp.jus.br) (normas)

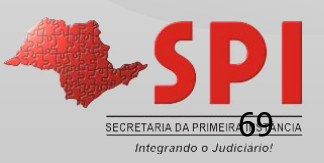